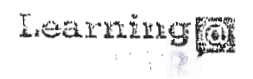

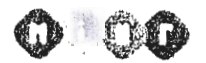

Direzione generale per interventi in materia di edilizia scolastica, per la gestione dei fondi *strutturali per l'istruzione e per l'innovazione digitale* - *Ufficio 4* 

Corso di formazione "PIATIAFORMA INDIRE - GPU PRESENTAZIONE DELLE CANDIDATURE"

#### Istruzioni operative per accedere al corso

## **"PIATIAFORMA INDIRE - GPU PRESENTAZIONE DELLE CANDIDATURE"**

## MODALITÀ DI ACCESSO E ISCRIZIONE ALLA NUOVA PIATTAFORMA DIDATIICA LEARNING@MIUR:

Di seguito sono descritte le istruzioni operative per accedere allo spazio online dedicato al corso "Piattaforma INDIRE - GPU Presentazione delle Candidature", che vi preghiamo di leggere ed eseguire con attenzione.

Eseguita l'autenticazione al portale SIDI e l'accesso alla piattaforma didattica Learning@M1uR, in caso di problemi inerenti l'iscrizione, o l'accesso al corso, contattare la casella e-mail della Redazione learningmiur@istruzione.it

Per richieste di supporto nella gestione delle attività online e di chiarimento sul percorso formativo, è possibile contattare i Tutor dedicati al corso scrivendo alla casella e-mail dedicata presentazione-candidature.for@istruzione.it

Per facilitare e accelerare le risposte della Redazione e dei Tutor si raccomanda di specificare nella e-mail l'istituto scolastico e la regione di appartenenza .

Seguire attentamente i seguenti passaggi operativi per procedere all'iscrizione!

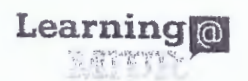

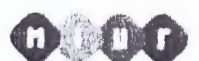

Direzione generale per interventi in materia di edilizia scolastica, per la gestiane dei fondi strutturali per l'Istruzione e per l'innovazione digitale - Ufficio 4

Corso di formazione "PIATTAFORMA INDIRE - GPU PRESENTAZIONE DELLE CANDIDATURE"

# Accesso al Portale

1. Collegarsi al portale SIDI http://portale.pubblica.istruzione.it inserire il 'Nome Utente' e 'Password' negli appositi campi e fare clic su 'Login';

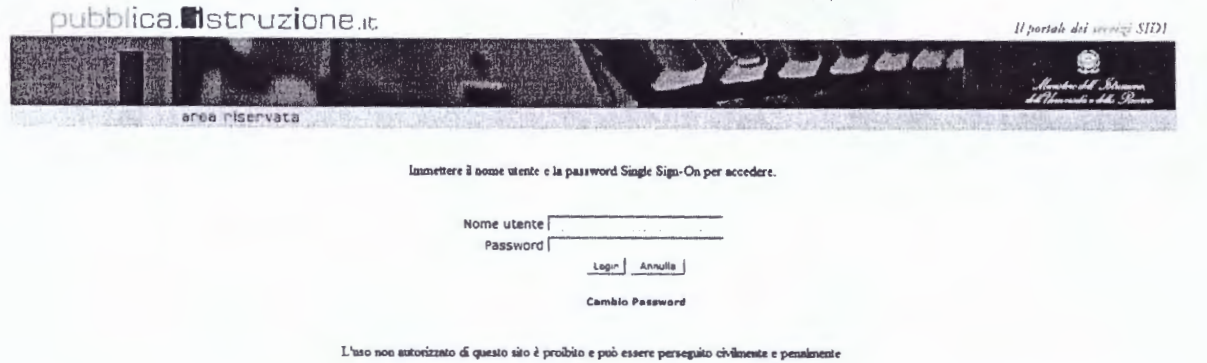

2. Dal menu 'I tuoi servizi', a sinistra dello schermo, esplodere la voce 'Formazione' facendo clic sul segno "+"

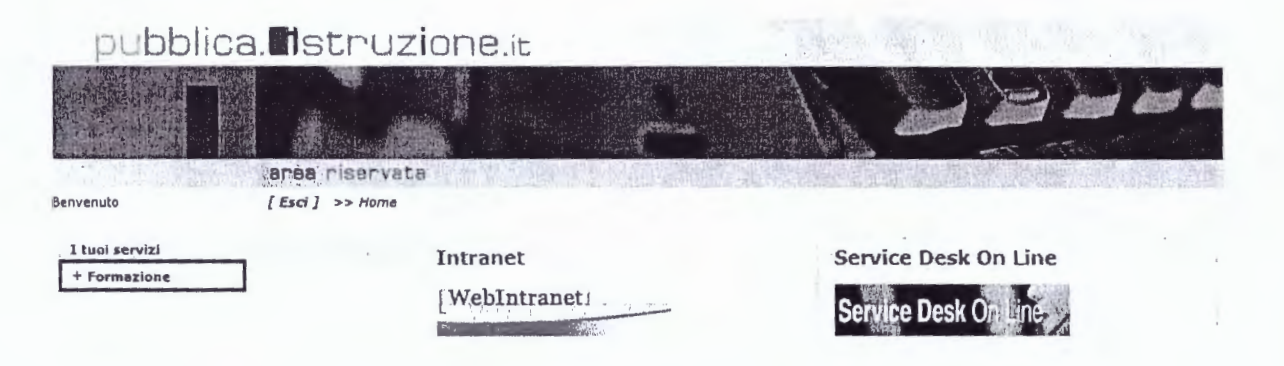

3. Selezionare la voce Learning@MIUR per accedere alla nuova piattaforma didattica

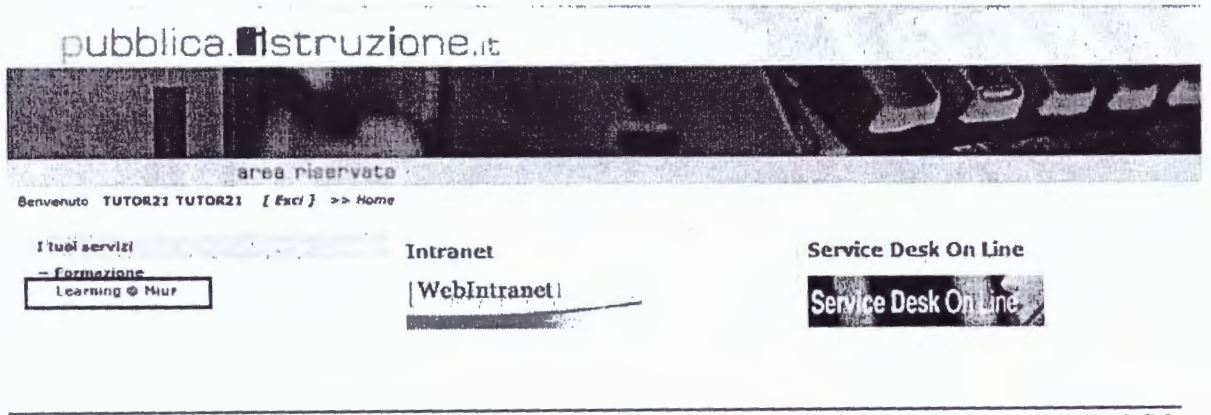

RTI : HPE Services Italia S.r.l. - Finmeccanica S.p.a.

Pagina 2 di 6

Uso Esterno / Non Riservato

Definitivo

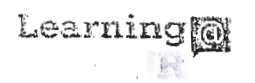

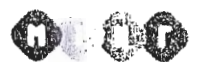

Direzione generale per interventi in materia di edilizia scalastica, per la gestione dei fondi strutturali per l'istruzione e per l'innovazione digitale - Ufficio 4

Corso di formazione "PIATTAFORMA INDIRE - GPU PRESENTAZIONE DELLE CANDIDATURE"

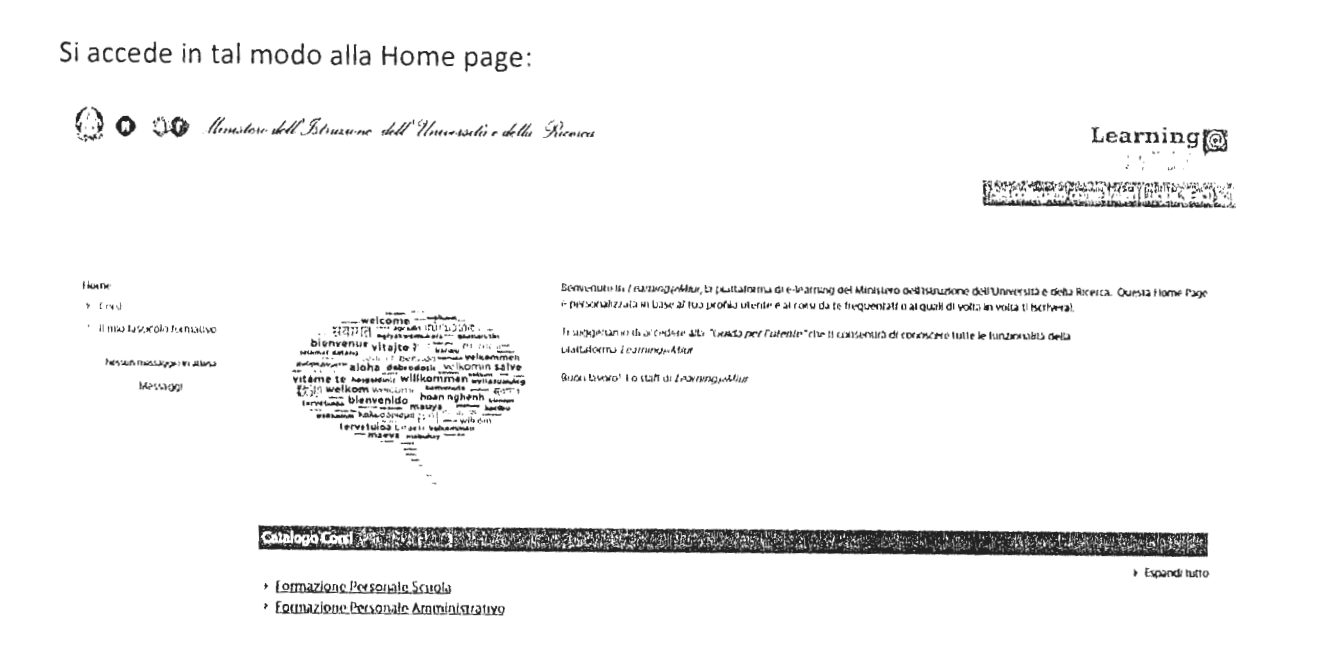

## *<u>Iscrizione al Corso</u>*

1. Per iscriversi al corso "PIATTAFORMA INDIRE - GPU PRESENTAZIONE DELLE CANDIDATURE" sarà necessario esplodere la Categoria di corso "Formazione Personale Scuola" facendo clic sul corrispettivo > simbolo freccia

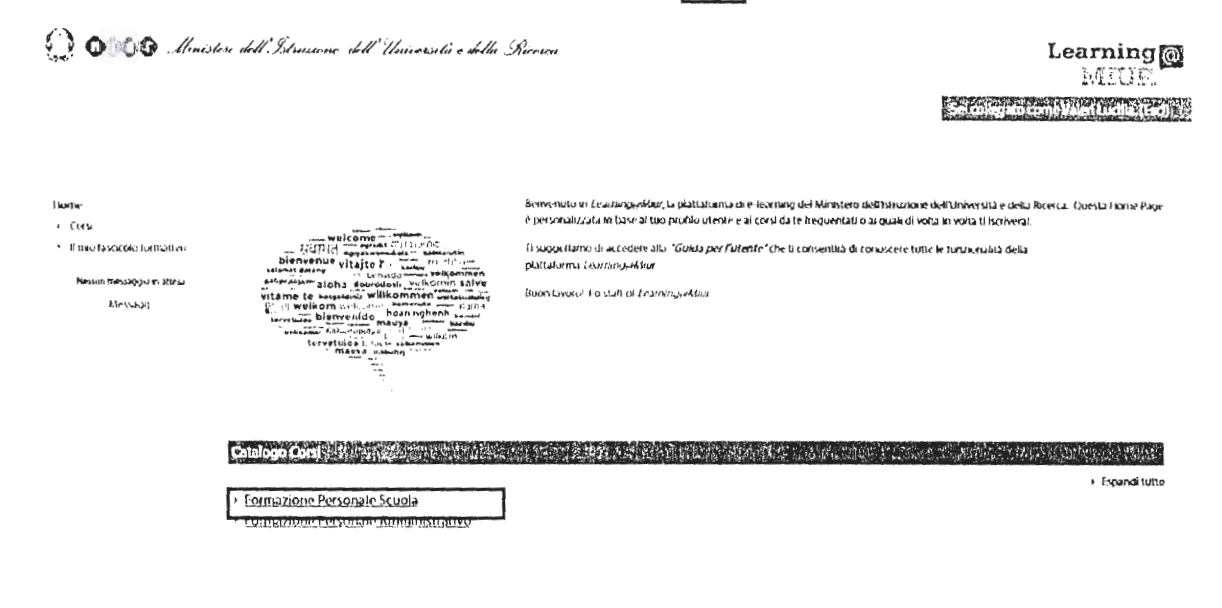

RTI : HPE Services Italia S.r.l. - Finmeccanica S.p.a.

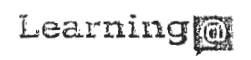

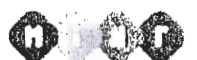

Direzione generale per interventi in materia di edilizia scolastica, per la gestione dei fondi strutturali per l'istruzione e per l'innovazione digitale - Ufficio 4

Corso di formazione "PIATTAFORMA INDIRE - GPU PRESENTAZIONE DELLE CANDIDATURE"

2. Selezionare il link del corso "PIATTAFORMA INDIRE - GPU PRESENTAZIONE DELLE CANDIDATURE" all'interno dell'omonima Categoria.

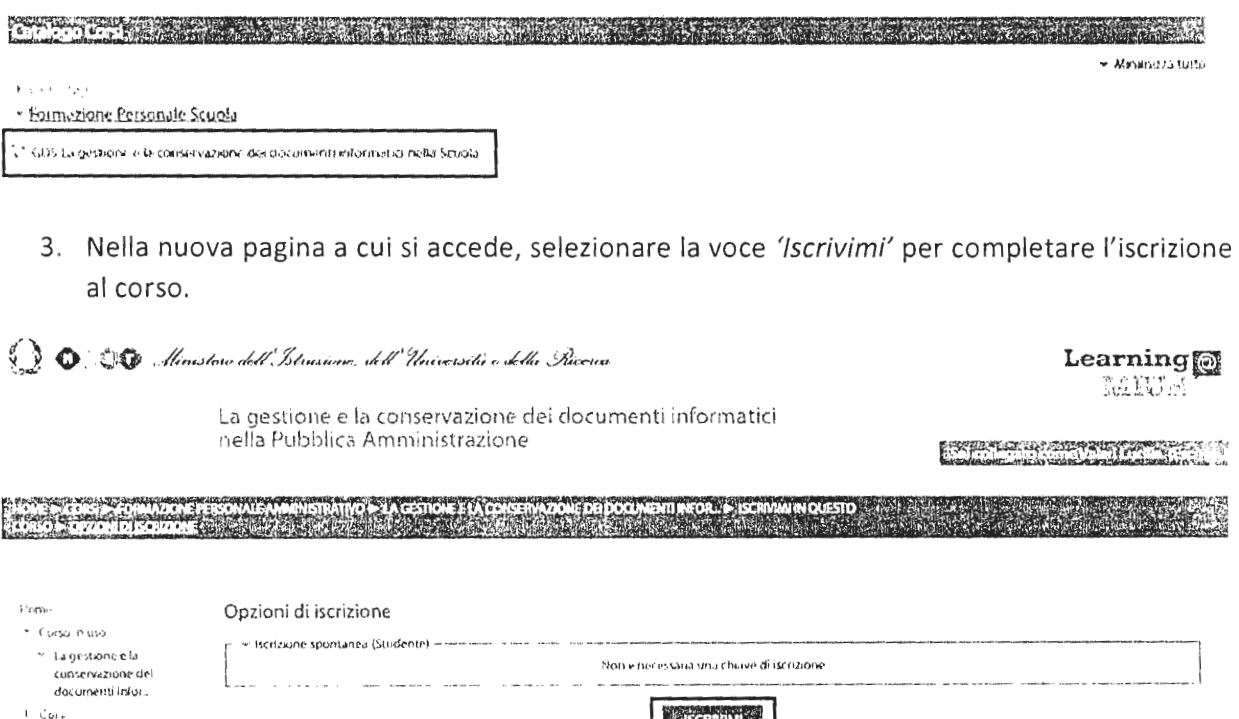

**SCRAIM** 

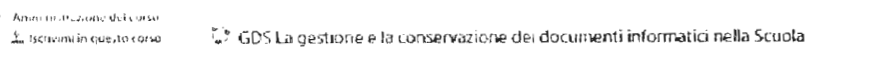

Excente, tutorzz tutorzz Decente, tator23 tutor23 Decente: tutor24 tutor24<br>Decente: tutor25 tutor25

 $\mathsf{F}$ 

A conferma, dell'avvenuta iscrizione, il sistema invierà in automatico una e-mail all'indirizzo istituzionale dell'utenza utilizzata per l'accesso alla nuova piattaforma.

<sup>3</sup> Il dau fascicolo formulavo

 $\overline{\phantom{a}}$ 

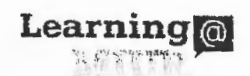

Direzione generale per interventi in materia di edilizia scolastica, per la gestione dei fondi strutturali per l'istruzione e per l'innovazione digitale - Ufficio 4

Corso di formazione "PIATTAFORMA INDIRE - GPU PRESENTAZIONE DELLE CANDIDATURE"

### Accesso al WBT

Non appena conclusa la procedura di iscrizione, la funzione introduce direttamente alla pagina principale del corso selezionato.

La sezione Attività di formazione a distanza è la porzione specifica dedicata alla fruizione del WBT; ne è parte integrante il Questionario di autovalutazione da compilare al termine della fruizione di uno o più moduli che compongono il corso.

Selezionando il WBT del corso, si accede alla scheda che introduce al relativo modulo.

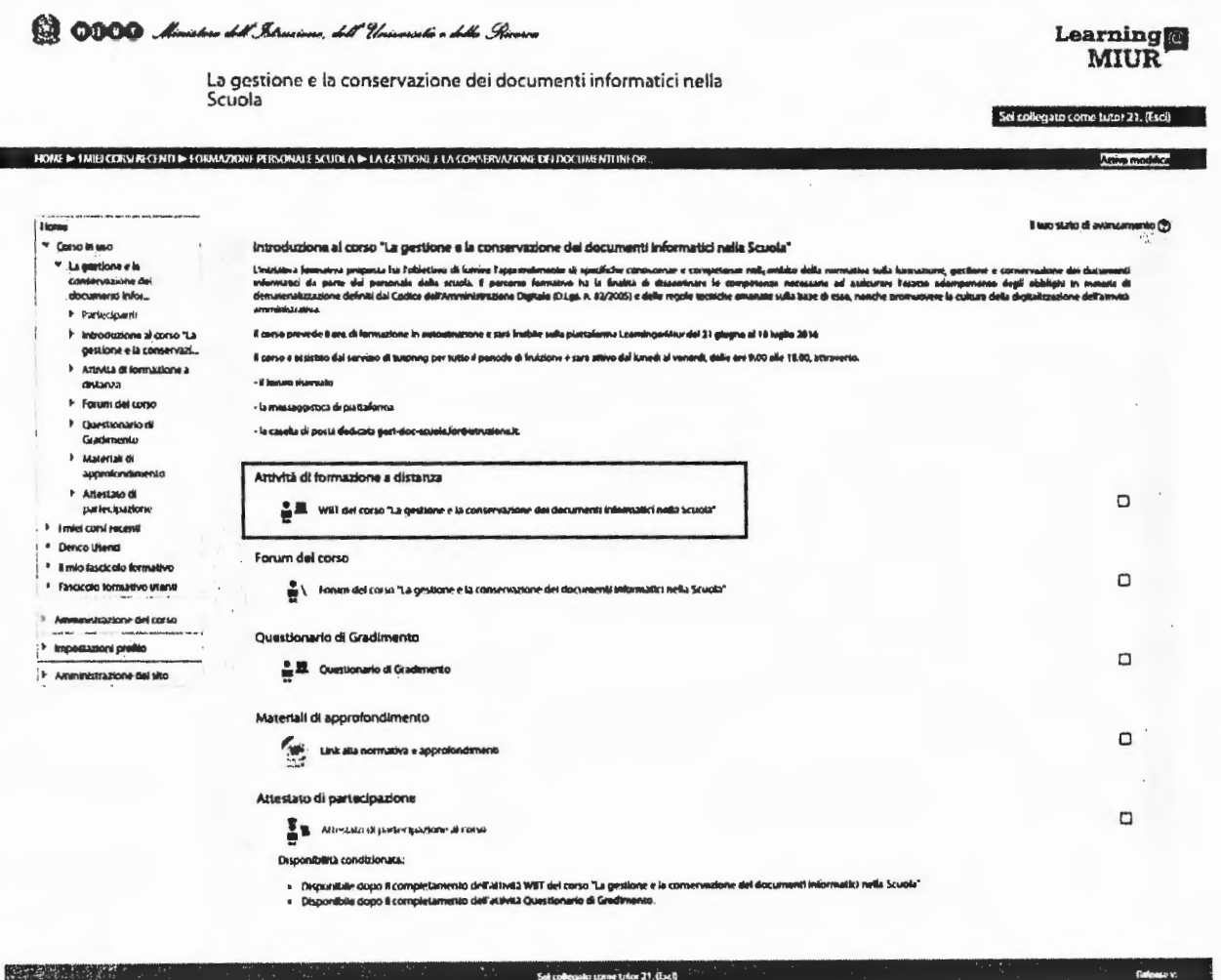

**Humo** 

RTI : HPE Services Italia S.r.l. - Finmeccanica S.p.a.

Pagina 5 di 6

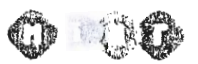

o

#### Ministero dell'Istruzione, dell'Università e della Ricerca

*Direzione generale per interventi in materia di edilizia scolastica, per la gestione dei fondi strutturali per l'istruzione e per l'innovazione digitale* - *Ufficio 4* 

Corso di formazione " PIATIAFORMA INDIRE - GPU PRESENTAZIONE DELLE CANDIDATURE"

## Accesso al Forum

Il Forum è lo strumento che, per antonomasia, favorisce la comunicazione tra pari. E' moderato dai Tutor, è dedicato alle discussioni tematiche inerenti il corso ed è un ambiente in cui tutti gli iscritti all'iniziativa possono intervenire. Questo tipo di forum consente all'utente di partecipare al dibattito pubblicando un proprio contributo per condividere riflessioni anche al fine di chiarire i dubbi che possono emergere durante la fruizione del corso.

Per accedere al Forum di corso è sufficiente, selezionare l'icona ad esso corrispondente e successivamente scegliere l'area di interesse per partecipare alle discussioni.

Forum del corso I ! \ I Forum del corso "La gestione *<sup>e</sup>*la conservazione dei documenti informatici nella Scuola"

NB: Per il dettaglio delle nuove funzionalità si rimanda alla Guida dell'Utente, scaricabile direttamente dalla Home Page della piattaforma Learning@M1un.

Uso Esterno I Non Riservato Definitivo